# **TUTORIAL TURNITIN PROFESSOR**

# **O que é Turnitin?**

Turnitin é uma ferramenta de apoio à detecção e prevenção de plágio que aponta para as semelhanças entre o texto apresentado relacionando com documentos existentes na base do sistema e páginas da internet. A ferramenta Turnitin possui um eficiente processo de comparação de documentos em seu banco de dados que permite fornecer relatórios de originalidade em apenas alguns minutos. **Link de acesso: https://unifesp.turnitin.com/**

## **Como se cadastrar no Turnitin**

Para realizar o cadastro, é necessário que seja cadastrado pela equipe da CRBU. Ao ser cadastrado, será enviado um e-mail como o abaixo, com o assunto **Bem-vindo ao Turnitin**! do remetente **noreply@turnitin.com**

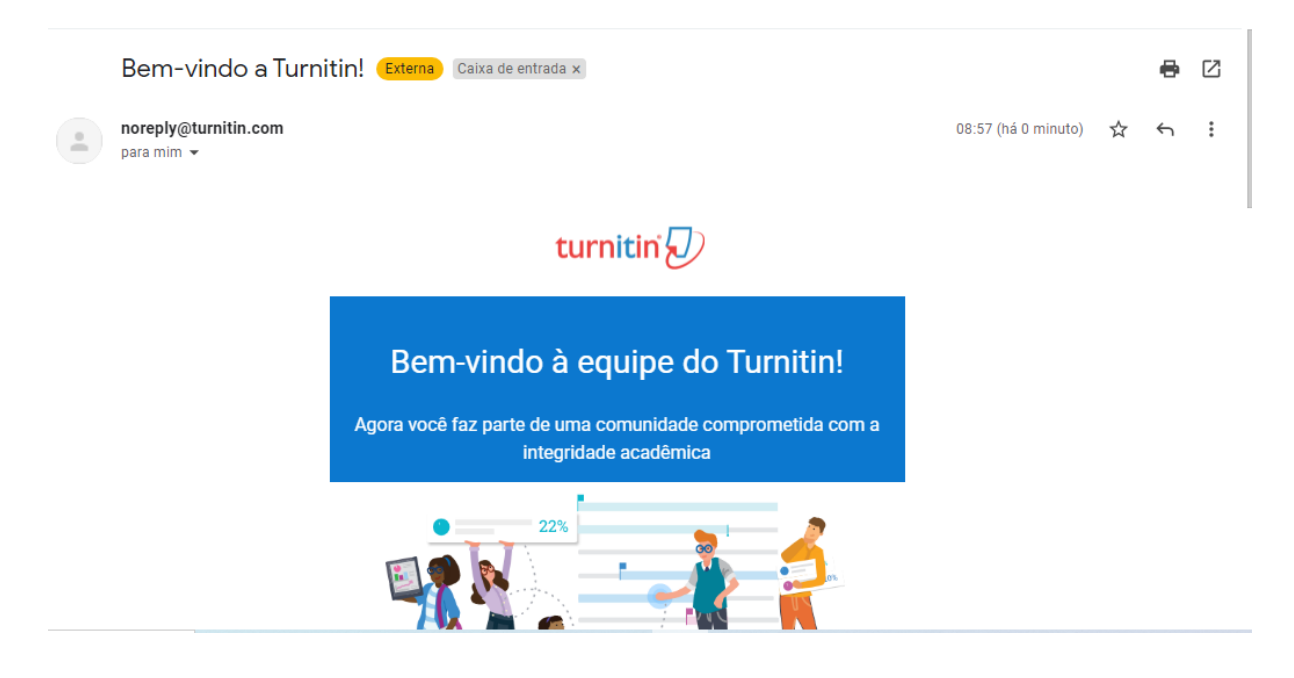

Clique em **Configurar minha conta:**

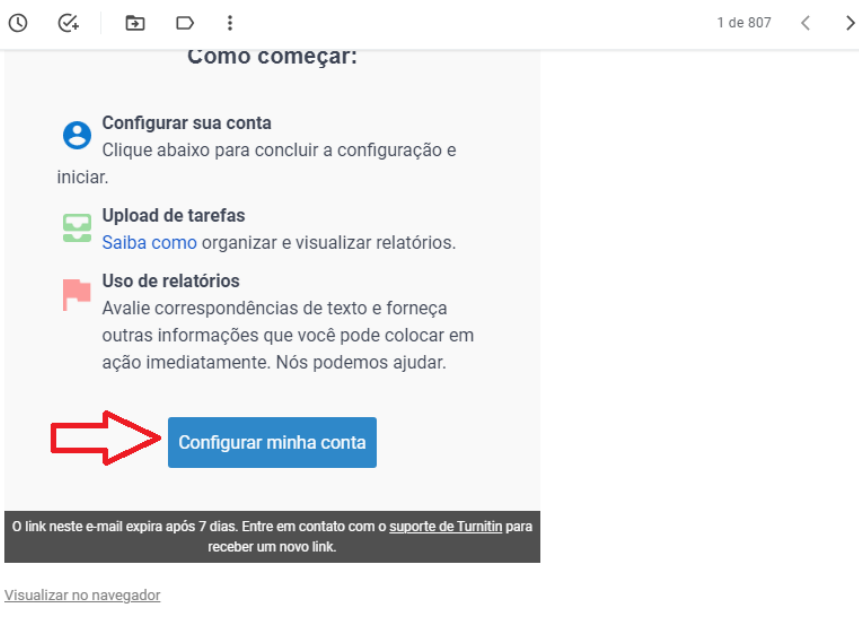

Você será direcionado para cadastro do nome do usuário que poderá ser seu nome ou e-mail e uma senha. A senha deverá conter no mínimo 8 caracteres e pelo menos uma letra e um número.

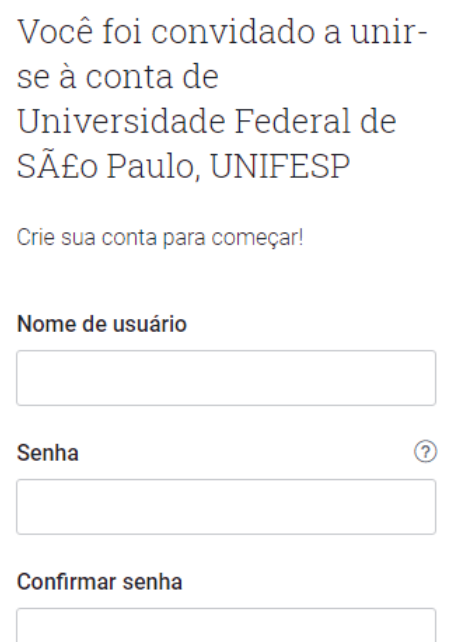

Após o preenchimento dos campos, leia o **Contrato de licença do usuário final**. Marque a opção **Concordo com os termos e condições** e clique em **Criar conta:**

# Confirmar senha

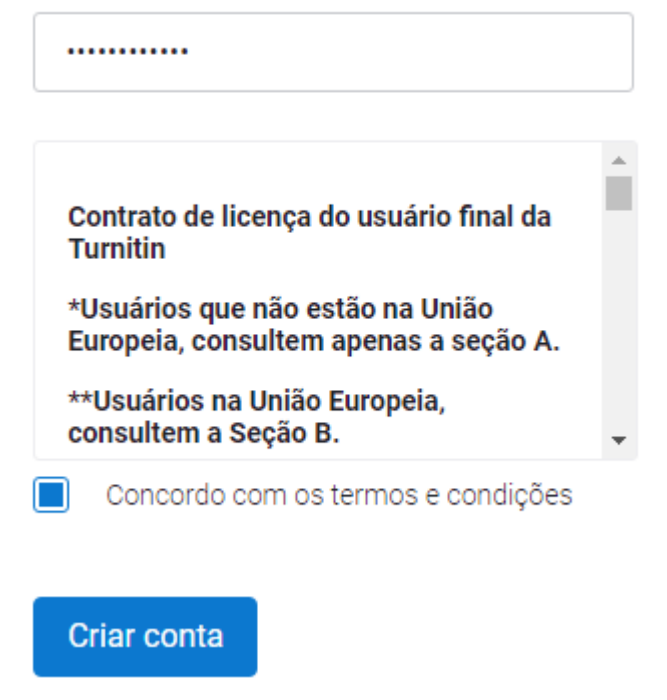

Pronto! Seu cadastro foi realizado e você será direcionado para a página inicial do Turnitin.

# **Página Inicial do Turnitin**

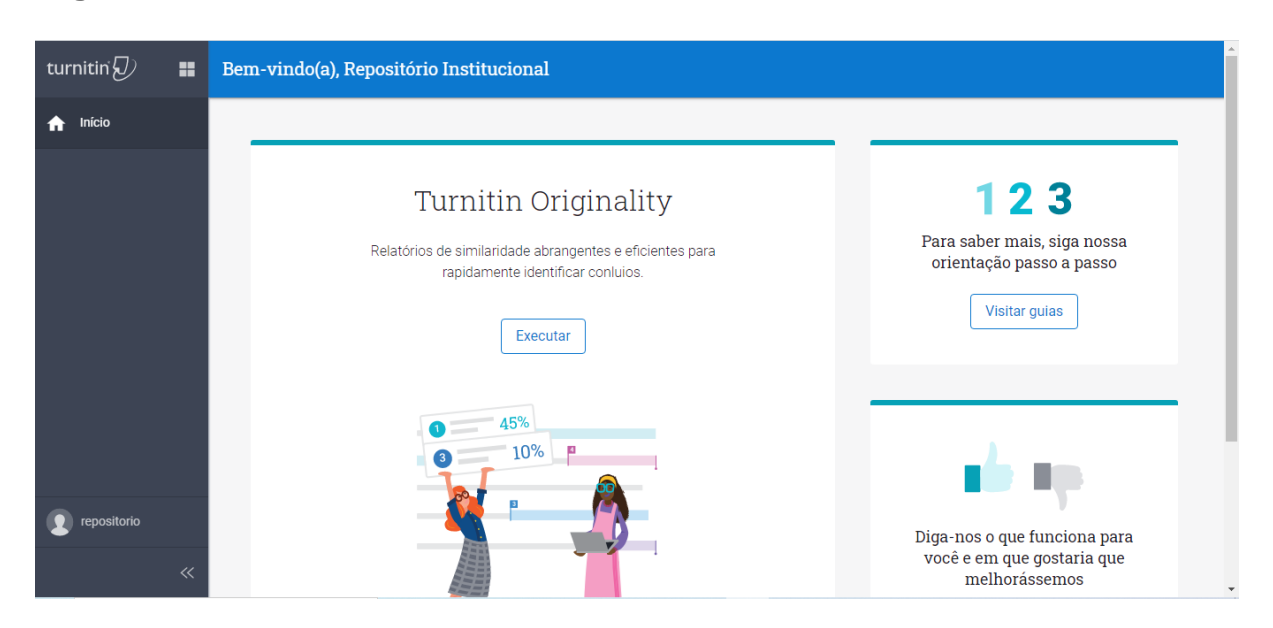

# **Criar uma pasta para envio de trabalhos**

Clique no botão Executar ou selecione o produto **Turnitin Originality**, ao clicar na figura  $\blacksquare$  no menu lateral esquerdo.

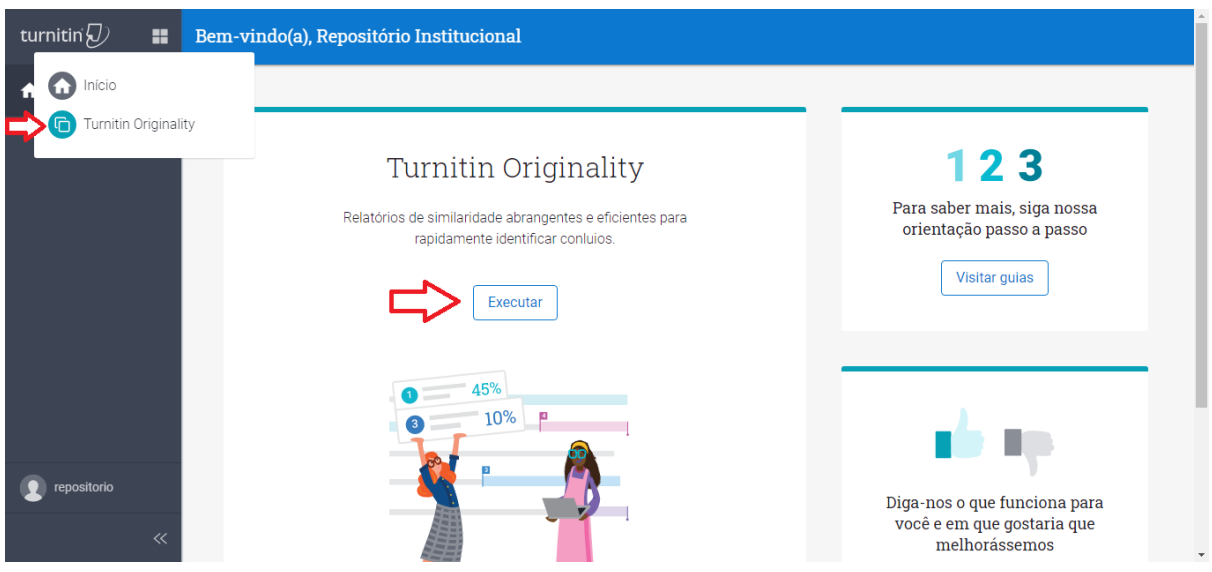

Após clicar em Executar ou Turnitin Originality, você irá para a página dos seus arquivos. Clique em **Adicionar pasta**

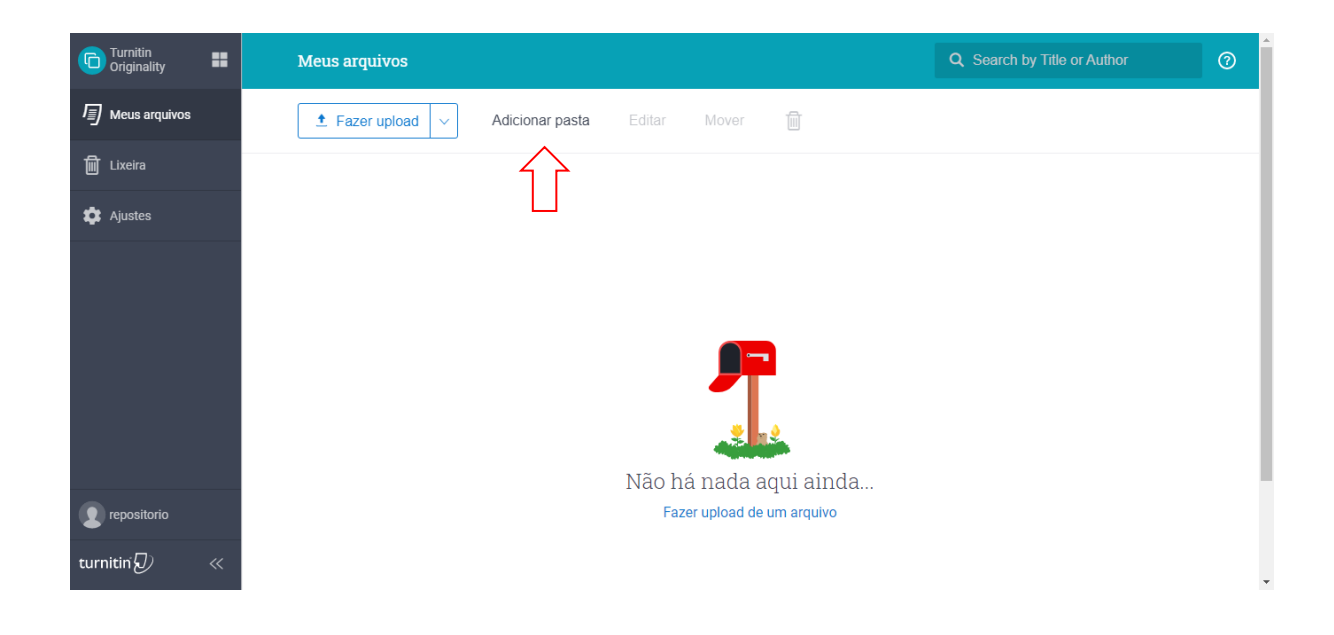

# Insira o **Nome da pasta** e clique em **Adicionar**

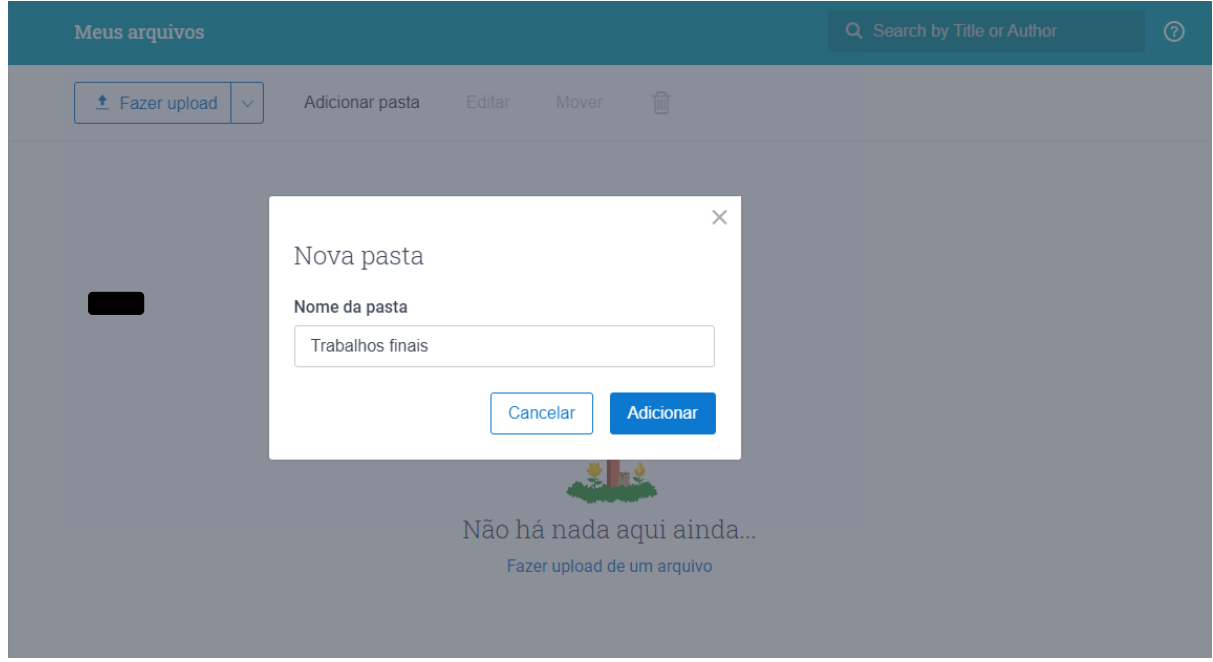

Pronto! Sua pasta de trabalho foi criada. Aqui é possível tanto disponibilizar um link para envio, como fazer o upload dos trabalhos em lote para verificação.

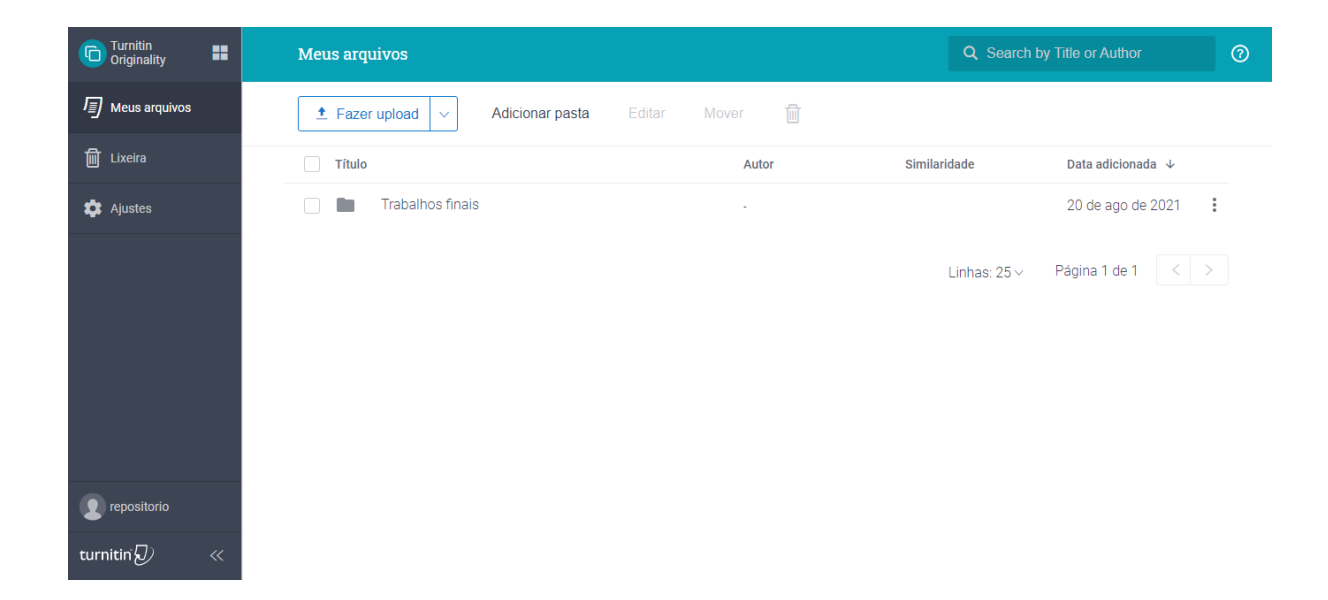

# **Para criar link de envio**

Marque a pasta que deseja compartilhar e clique nos três pontinhos verticais  $\qquad \qquad$  : após em **Editar**

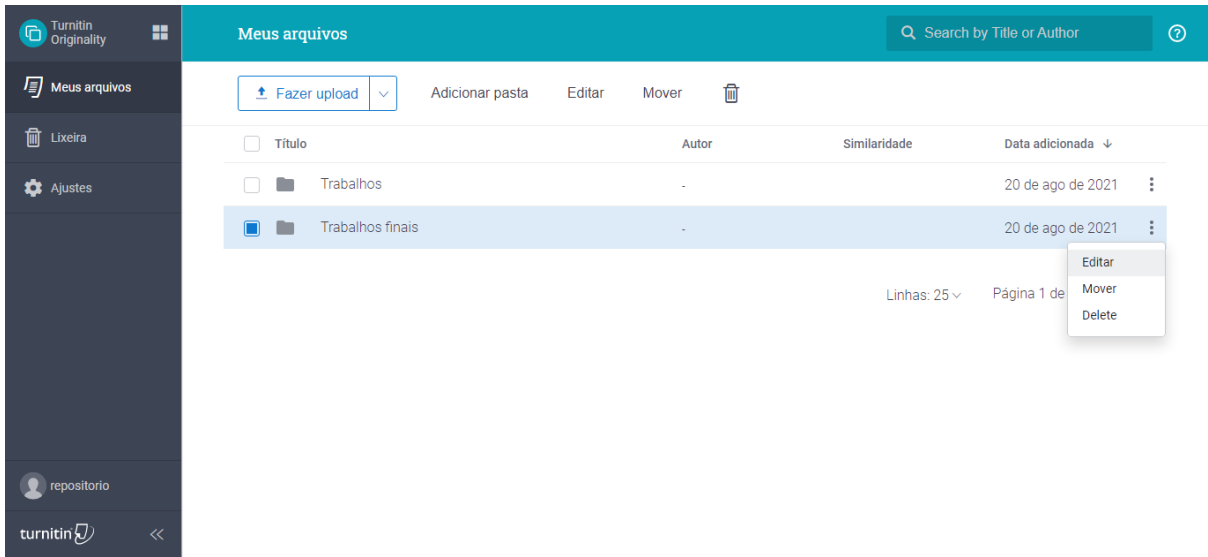

Na janela que se abre, clique em **Permitir link de envio para alunos** para habilitar a função.

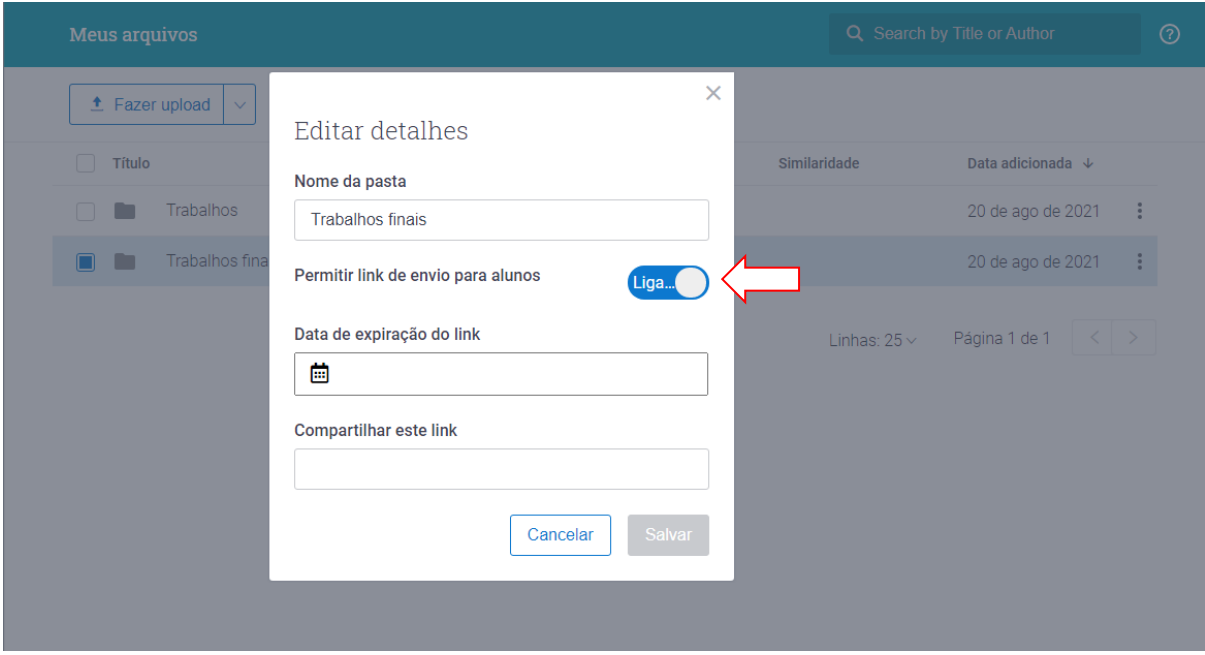

# Selecione uma data.

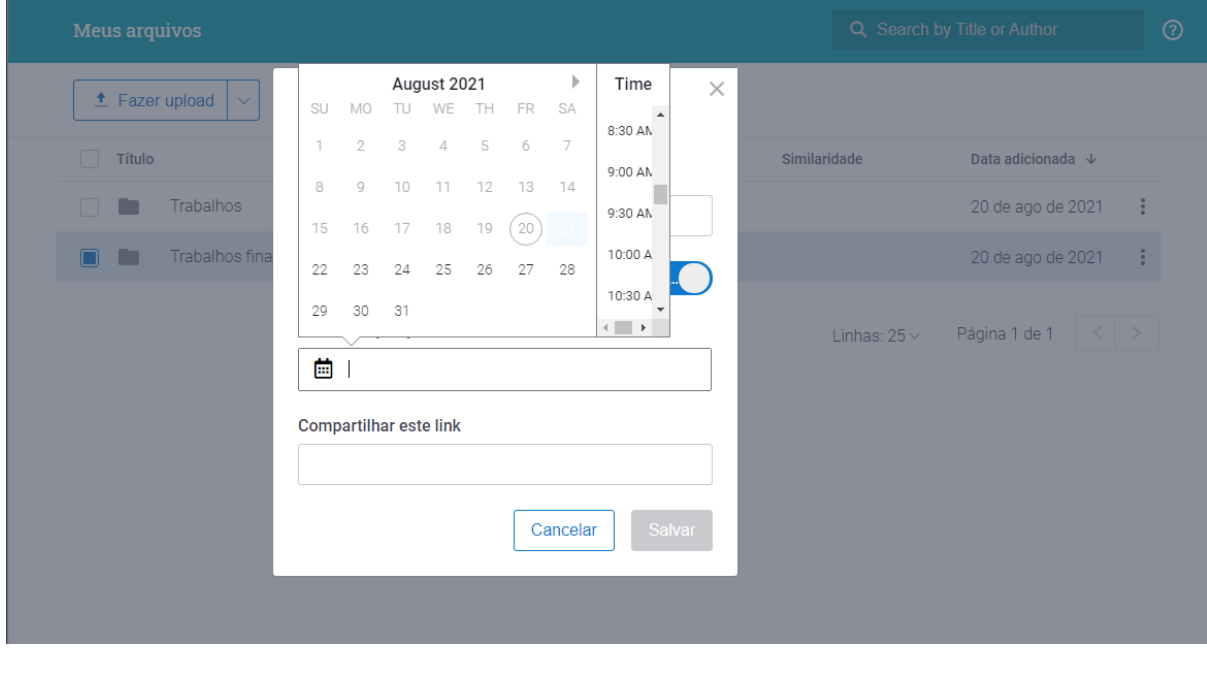

Um link aparecerá e clicando em **Co...** será possível **Copiar** o link e **Salvar**.

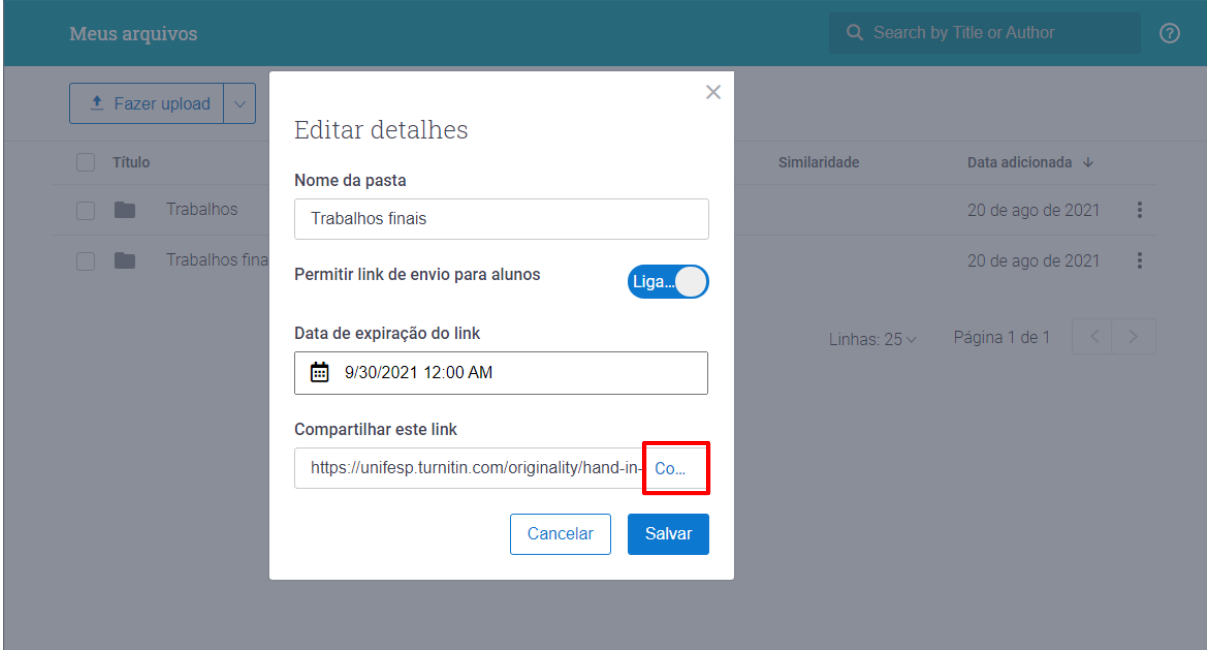

NOTA: Antes de disponibilizar o link para outras pessoas, certifique-se de que clicou em **Salvar** primeiro. Caso contrário, o link não funcionará.

Pronto! Esse link pode ser enviado para qualquer pessoa, para que ela possa enviar o trabalho a ser verificado.

Exemplo de link: [https://unifesp.turnitin.com/originality/hand-in](https://unifesp.turnitin.com/originality/hand-in-link/new?jwt=eyJ0eXAiOiJKV1QiLCJhbGciOiJIUzI1NiJ9.eyJyZWR3b29kSWQiOiJjYmYzYmMwMS03ZWEzLTQwZjEtODRlNS02MGM2NDJhYTNjMmIiLCJleHAiOjE2NDEwMDYwMDAsImlhdCI6MTYyOTQyMjMyNCwianRpIjoiZjZjNDQ3OTMtNzc5OC00NmQwLWE3N2EtODg4ZGQ3NjE1NGE4IiwidGdW5pZmVzcCIsImZvbGRlcklkIjoiNjU2NDI3NDUtMjQ4NC00MGU5LWE5OGEtODc0OWUwODZhMWFlIn0.T_kMt3JmlhQMUsqUkJao2fG13MpPzQ1OMf2LAZrZtYs)[link/new?jwt=eyJ0eXAiOiJKV1QiLCJhbGciOiJIUzI1NiJ9.eyJyZWR3b29kSWQiOiJjYmYzY](https://unifesp.turnitin.com/originality/hand-in-link/new?jwt=eyJ0eXAiOiJKV1QiLCJhbGciOiJIUzI1NiJ9.eyJyZWR3b29kSWQiOiJjYmYzYmMwMS03ZWEzLTQwZjEtODRlNS02MGM2NDJhYTNjMmIiLCJleHAiOjE2NDEwMDYwMDAsImlhdCI6MTYyOTQyMjMyNCwianRpIjoiZjZjNDQ3OTMtNzc5OC00NmQwLWE3N2EtODg4ZGQ3NjE1NGE4IiwidGdW5pZmVzcCIsImZvbGRlcklkIjoiNjU2NDI3NDUtMjQ4NC00MGU5LWE5OGEtODc0OWUwODZhMWFlIn0.T_kMt3JmlhQMUsqUkJao2fG13MpPzQ1OMf2LAZrZtYs) [mMwMS03ZWEzLTQwZjEtODRlNS02MGM2NDJhYTNjMmIiLCJleHAiOjE2NDEwMDYwM](https://unifesp.turnitin.com/originality/hand-in-link/new?jwt=eyJ0eXAiOiJKV1QiLCJhbGciOiJIUzI1NiJ9.eyJyZWR3b29kSWQiOiJjYmYzYmMwMS03ZWEzLTQwZjEtODRlNS02MGM2NDJhYTNjMmIiLCJleHAiOjE2NDEwMDYwMDAsImlhdCI6MTYyOTQyMjMyNCwianRpIjoiZjZjNDQ3OTMtNzc5OC00NmQwLWE3N2EtODg4ZGQ3NjE1NGE4IiwidGdW5pZmVzcCIsImZvbGRlcklkIjoiNjU2NDI3NDUtMjQ4NC00MGU5LWE5OGEtODc0OWUwODZhMWFlIn0.T_kMt3JmlhQMUsqUkJao2fG13MpPzQ1OMf2LAZrZtYs) [DAsImlhdCI6MTYyOTQyMjMyNCwianRpIjoiZjZjNDQ3OTMtNzc5OC00NmQwLWE3N2Et](https://unifesp.turnitin.com/originality/hand-in-link/new?jwt=eyJ0eXAiOiJKV1QiLCJhbGciOiJIUzI1NiJ9.eyJyZWR3b29kSWQiOiJjYmYzYmMwMS03ZWEzLTQwZjEtODRlNS02MGM2NDJhYTNjMmIiLCJleHAiOjE2NDEwMDYwMDAsImlhdCI6MTYyOTQyMjMyNCwianRpIjoiZjZjNDQ3OTMtNzc5OC00NmQwLWE3N2EtODg4ZGQ3NjE1NGE4IiwidGdW5pZmVzcCIsImZvbGRlcklkIjoiNjU2NDI3NDUtMjQ4NC00MGU5LWE5OGEtODc0OWUwODZhMWFlIn0.T_kMt3JmlhQMUsqUkJao2fG13MpPzQ1OMf2LAZrZtYs) [ODg4ZGQ3NjE1NGE4IiwidGdW5pZmVzcCIsImZvbGRlcklkIjoiNjU2NDI3NDUtMjQ4NC00](https://unifesp.turnitin.com/originality/hand-in-link/new?jwt=eyJ0eXAiOiJKV1QiLCJhbGciOiJIUzI1NiJ9.eyJyZWR3b29kSWQiOiJjYmYzYmMwMS03ZWEzLTQwZjEtODRlNS02MGM2NDJhYTNjMmIiLCJleHAiOjE2NDEwMDYwMDAsImlhdCI6MTYyOTQyMjMyNCwianRpIjoiZjZjNDQ3OTMtNzc5OC00NmQwLWE3N2EtODg4ZGQ3NjE1NGE4IiwidGdW5pZmVzcCIsImZvbGRlcklkIjoiNjU2NDI3NDUtMjQ4NC00MGU5LWE5OGEtODc0OWUwODZhMWFlIn0.T_kMt3JmlhQMUsqUkJao2fG13MpPzQ1OMf2LAZrZtYs) [MGU5LWE5OGEtODc0OWUwODZhMWFlIn0.T\\_kMt3JmlhQMUsqUkJao2fG13MpPzQ1O](https://unifesp.turnitin.com/originality/hand-in-link/new?jwt=eyJ0eXAiOiJKV1QiLCJhbGciOiJIUzI1NiJ9.eyJyZWR3b29kSWQiOiJjYmYzYmMwMS03ZWEzLTQwZjEtODRlNS02MGM2NDJhYTNjMmIiLCJleHAiOjE2NDEwMDYwMDAsImlhdCI6MTYyOTQyMjMyNCwianRpIjoiZjZjNDQ3OTMtNzc5OC00NmQwLWE3N2EtODg4ZGQ3NjE1NGE4IiwidGdW5pZmVzcCIsImZvbGRlcklkIjoiNjU2NDI3NDUtMjQ4NC00MGU5LWE5OGEtODc0OWUwODZhMWFlIn0.T_kMt3JmlhQMUsqUkJao2fG13MpPzQ1OMf2LAZrZtYs) [Mf2LAZrZtYs](https://unifesp.turnitin.com/originality/hand-in-link/new?jwt=eyJ0eXAiOiJKV1QiLCJhbGciOiJIUzI1NiJ9.eyJyZWR3b29kSWQiOiJjYmYzYmMwMS03ZWEzLTQwZjEtODRlNS02MGM2NDJhYTNjMmIiLCJleHAiOjE2NDEwMDYwMDAsImlhdCI6MTYyOTQyMjMyNCwianRpIjoiZjZjNDQ3OTMtNzc5OC00NmQwLWE3N2EtODg4ZGQ3NjE1NGE4IiwidGdW5pZmVzcCIsImZvbGRlcklkIjoiNjU2NDI3NDUtMjQ4NC00MGU5LWE5OGEtODc0OWUwODZhMWFlIn0.T_kMt3JmlhQMUsqUkJao2fG13MpPzQ1OMf2LAZrZtYs)

Os relatórios de similaridade são normalmente concluídos dentro de dez a quinze minutos após as submissões. Esse tempo de geração de relatórios pode variar conforme a quantidade de arquivos incluídos ou mesmo pelo tamanho do arquivo.

Quanto maior a porcentagem, maior a quantidade de texto no envio que foi destacado como correspondência em relação às informações nos repositórios do Turnitin. O intervalo percentual vai de 0% a 100%. A porcentagem é gerada pela quantidade de texto semelhante ou correspondente em comparação com o número de palavras no envio no total.

A cor do ícone do relatório está vinculada a um dos cinco níveis; isso é baseado na quantidade de texto correspondente encontrado. Os possíveis intervalos de porcentagem do índice de similaridade são vinculados a uma cor correspondente:

**Azul claro**- sem palavras correspondentes

# **Azul** - uma palavra correspondente - 24% de índice de similaridade **Amarelo** - 25-49% de similaridade **Laranja** - 50-74% similaridade **Vermelho** - 75-100% similaridade

O envio do trabalho e verificação, independente da porcentagem de similaridade, não dispensa a verificação de um docente dos trechos destacados.

# **Como os(as) alunos(as) irão submeter seus trabalhos**

Para acesso, os(as) estudantes podem enviar o trabalho diretamente através do link disponibilizado pelo(a) docente ou podem ser cadastrados a pedido de um docente para uma disciplina, programa ou curso. Para este último caso, entre em contato com [crbu@unifesp.br.](mailto:crbu@unifesp.br)

# **Relatório de similaridade: visualização**

Ao abrir o relatório pela primeira vez, um assistente de visualização de documentos será aberto para auxiliar a análise dos documentos e mostrar cada uma das ferramentas. O relatório apresenta as seguintes funções: sinalizador de suspeitas de texto oculto ou caractere suspeito, porcentagem de similaridade, detalhes do documento, fontes das similaridades.

Para melhor análise, é possível fazer ajustes para retirar pequenas fontes, repositórios específicos de busca, ou ainda, uma determinada fonte da análise.

Para excluir uma determinada fonte da análise, clique no número de porcentagem de similaridade. Após aparecerem as fontes, clique na fonte desejada para exclusão.

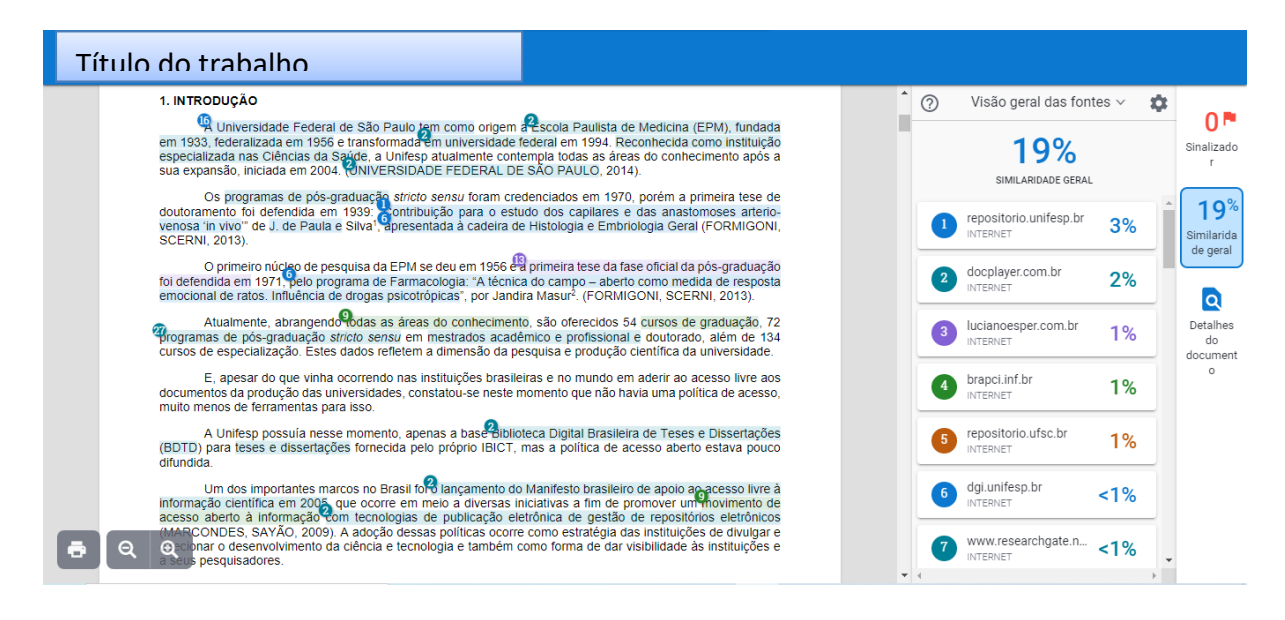

Caso queira baixar uma cópia do relatório de similaridade, clique no ícone da impressora  $\Box$  no canto inferior direito.

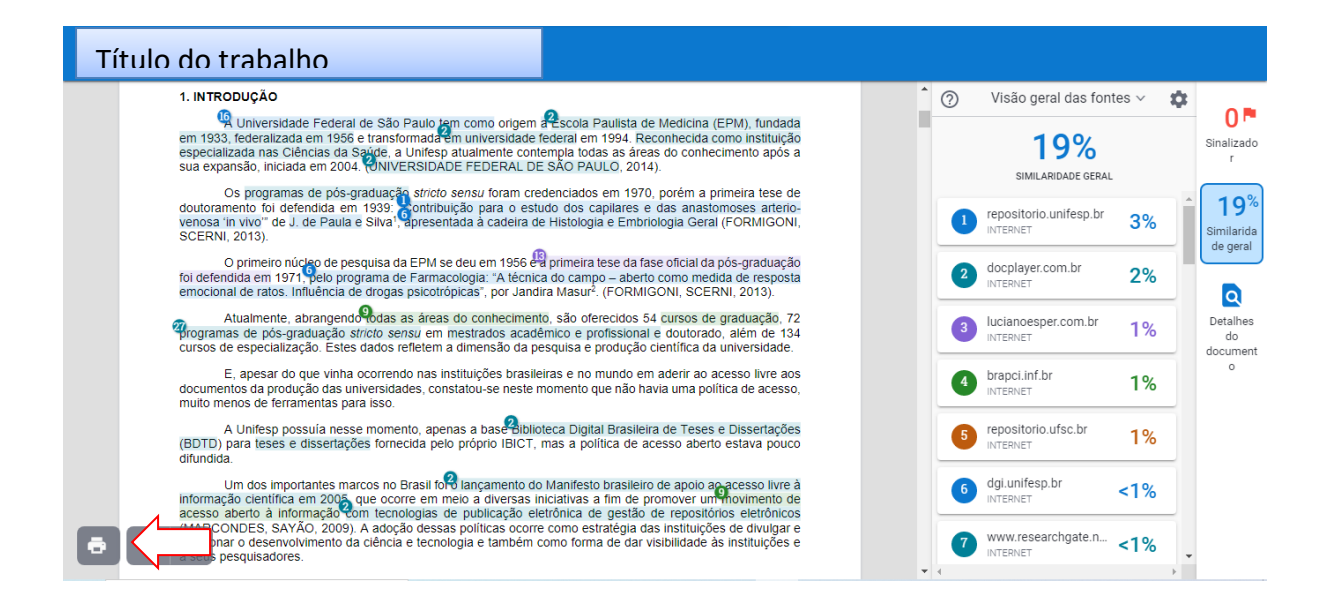

# **Em caso de dúvidas de uso da ferramenta com quem entro em contato?**

## **Para dúvidas acesse:**

**<https://help.turnitin.com/pt-br/integrity/professor/web.htm>**

Ou procure ajuda nas bibliotecas das unidades:

### **Baixada Santista:**

Instituto do Mar (IMar): [bibliotecaimar.bs@unifesp.br](mailto:bibliotecaimar.bs@unifesp.br) Instituto de Saúde e Sociedade (ISS): [bibliotecaiss.bs@unifesp.br](mailto:bibliotecaiss.bs@unifesp.br)

### **Diadema:**

Instituto de Ciências Ambientais, Químicas e Farmacêuticas (ICAQF): [biblioteca.diadema@unifesp.br](mailto:biblioteca.diadema@unifesp.br)

### **Guarulhos:**

Escola de Filosofia, Letras e Ciências Humanas (EFLCH): [biblioteca.guarulhos@unifesp.br](mailto:biblioteca.guarulhos@unifesp.br)

### **Osasco:**

Escola Paulista De Política, Economia E Negócios (EPPEN): [biblioteca.osasco@unifesp.br](mailto:biblioteca.osasco@unifesp.br)

## **São José dos Campos:**

Instituto de Ciência e Tecnologia (ICT): [biblioteca.sjc@unifesp.br](mailto:biblioteca.sjc@unifesp.br)

## **São Paulo:**

Escola Paulista de Enfermagem (EPE) / Escola Paulista de Medicina (EPM): [biblioteca.csp@unifesp.br](mailto:biblioteca.csp@unifesp.br)

Para solicitação de cadastro de alunos, entre em contato com [crbu@unifesp.br.](mailto:crbu@unifesp.br)